Fabrício Silva Assumpção

# Conversão de registros bibliográficos do PHL para registros no Formato MARC 21 para Dados Bibliográficos

Versão 1.1 1 de agosto de 2013

Marília, 2013

#### Fabrício Silva Assumpção assumpcao.f(at)gmail.com [fabricioassumpcao.com](http://fabricioassumpcao.com/)

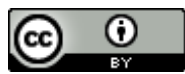

Esta obra foi licenciado sob uma Licença [Creative Commons Atribuição 3.0 Não Adaptada.](http://creativecommons.org/licenses/by/3.0/deed.pt_BR)

Este manual está disponível em: [http://docs.fabricioassumpcao.com/conversao-de-phl](http://docs.fabricioassumpcao.com/conversao-de-phl-para-marc-21-v-1-1.pdf)[para-marc-21-v-1-1.pdf](http://docs.fabricioassumpcao.com/conversao-de-phl-para-marc-21-v-1-1.pdf)

## Sumário

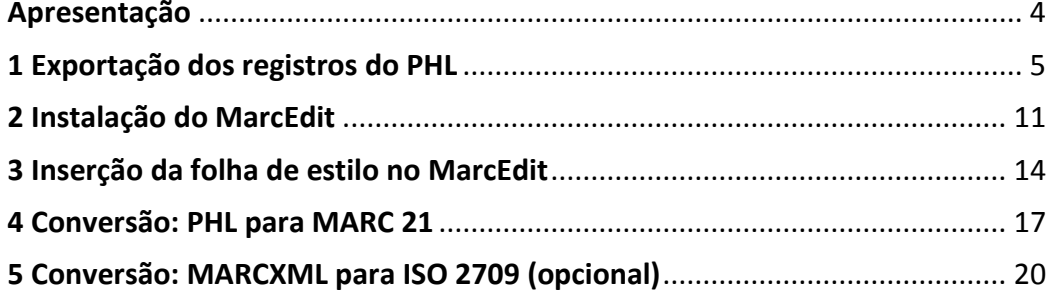

#### Apresentação

<span id="page-3-0"></span>Este manual descreve os passos necessários para a conversão de registros bibliográficos exportados pelo *Personal Home Library* (PHL) em registros no Formato MARC 21 para Dados Bibliográficos.

Este manual e a folha de estilo XSLT nele mencionada foram elaborados como parte da dissertação "**Conversão de registros em XML para em MARC 21: um modelo baseado em folhas de estilo XSLT**", escrita por Fabrício Silva Assumpção sob a orientação da Prof.ª Dr.ª Plácida Leopoldina Ventura Amorim da Costa Santos, com o apoio financeiro da Coordenação de Aperfeiçoamento de Pessoal de Nível Superior (CAPES) e a sob os auspícios do Programa de Pós-Graduação em Ciência da Informação da Unesp, Campus de Marília.

## <span id="page-4-0"></span>1 Exportação dos registros do PHL

- a) Acesse o PHL com uma conta de usuário que possua privilégios de administrador.
- b) Clique em Exportação.
- c) No campo Base de dados selecione Catálogo.
- d) No campo Padrão selecione XML.
- e) Clique em Confirmar.

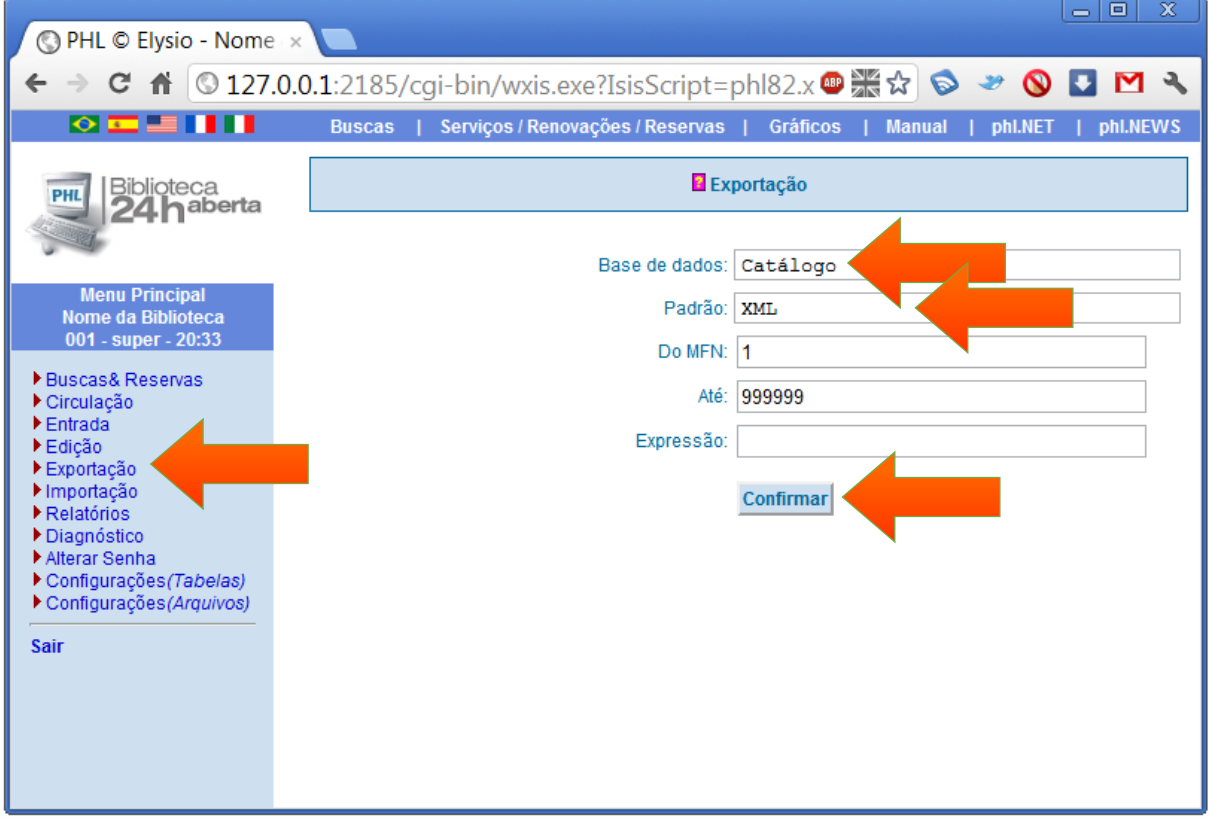

f) Selecione todo o conteúdo, desde <?xml version="1.0" encoding="ISO-8859-1" ?> até </db>.

g) Copie o conteúdo (Ctrl+C).

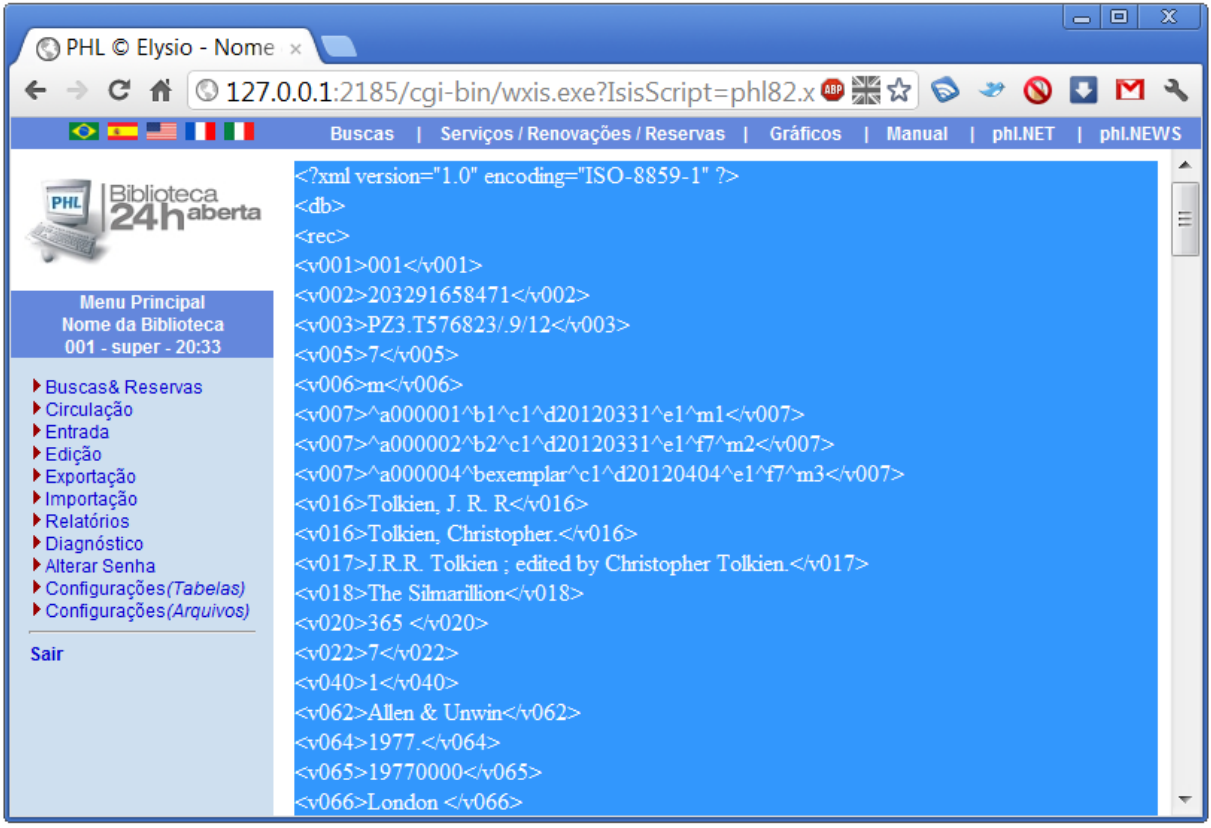

- h) Abra o Bloco de notas ou um editor de texto similar, por exemplo, o [Notepad++.](http://notepad-plus-plus.org/)
- i) Cole o conteúdo copiado (Ctrl+V).

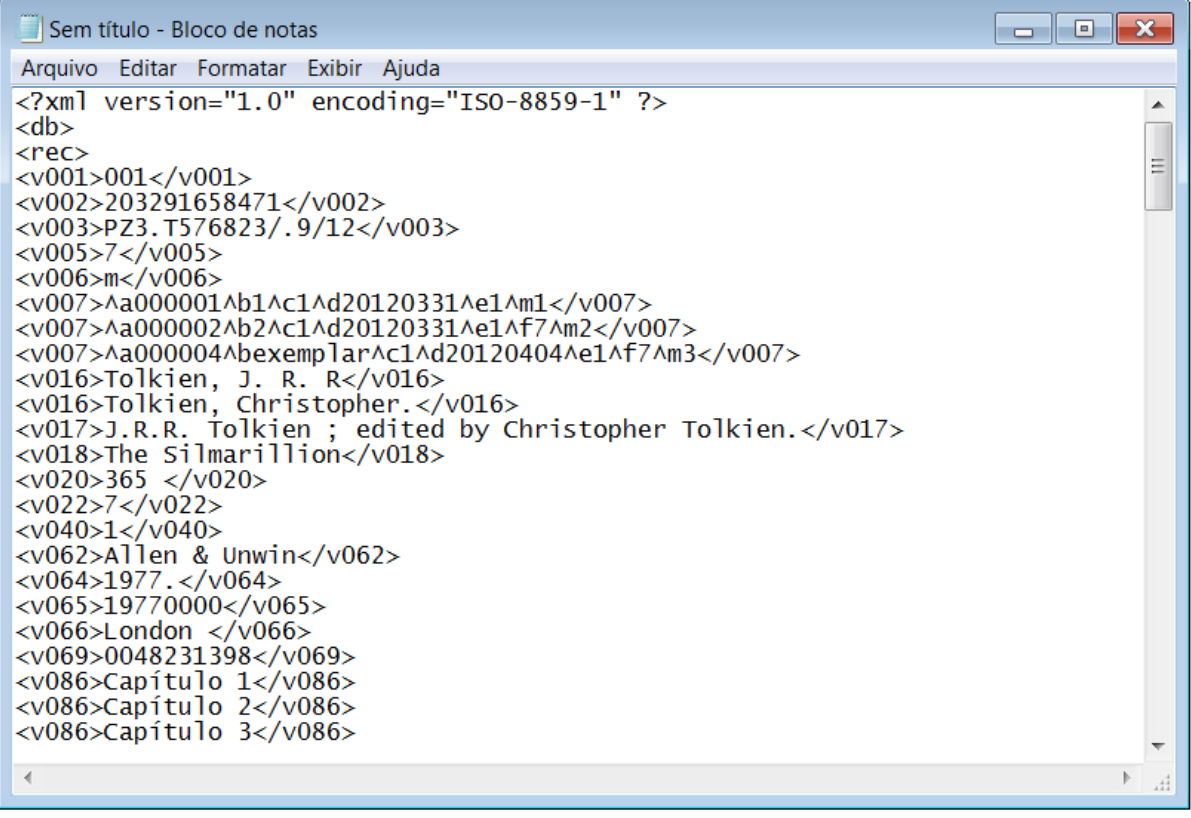

- j) Cole o conteúdo copiado (Ctrl+V).
- k) Volte ao PHL.
- l) Clique em Exportação.
- m) No campo Base de dados selecione Tombo.
- n) No campo Padrão selecione XML.
- o) Clique em Confirmar.

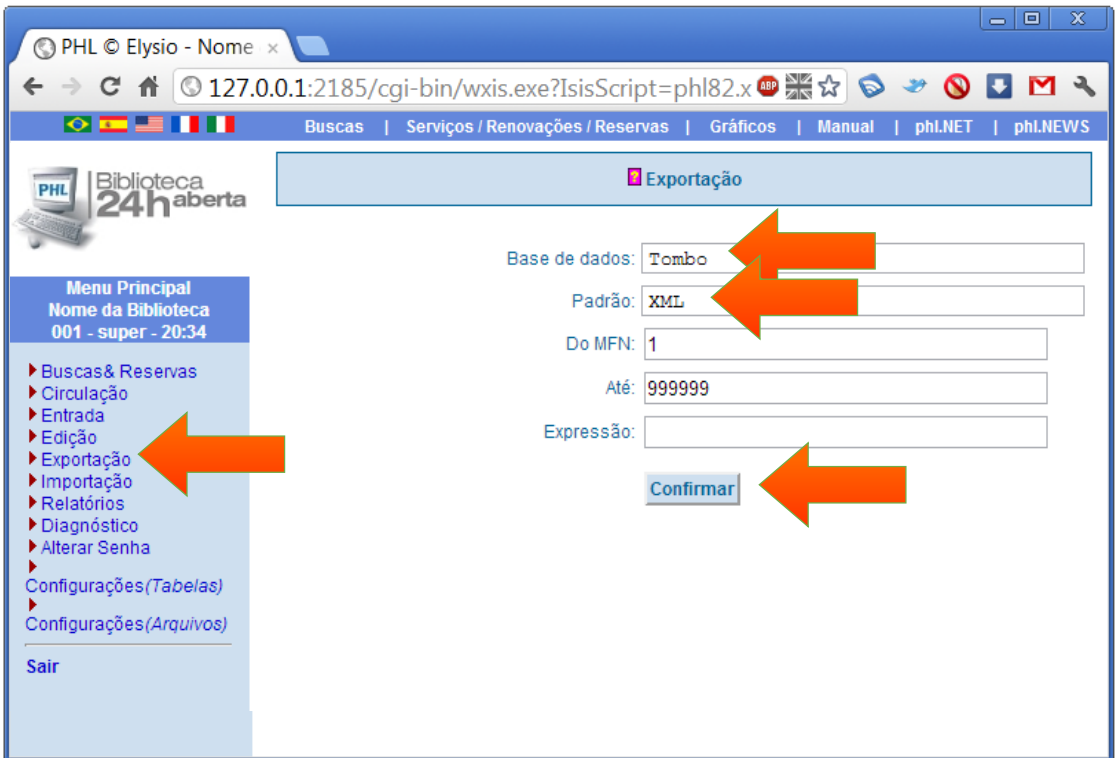

- p) Selecione todo o conteúdo que está entre <db> até </db>.
- q) **Atenção! Não** selecione <db> e </db>.
- r) Copie o conteúdo (Ctrl+C).

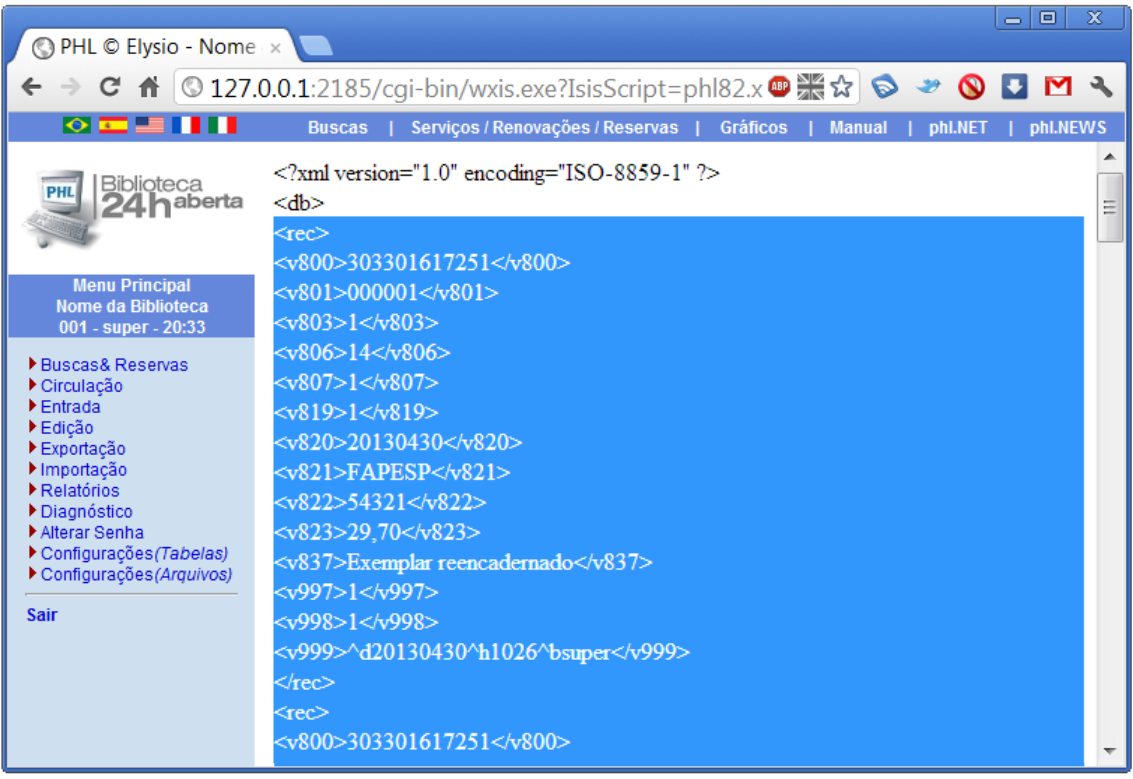

- s) Volte ao bloco de notas.
- t) Vá até o final do arquivo e clique antes de </db> (última linha do arquivo).
- u) Cole o conteúdo copiado (Ctrl+V) antes do </db>.

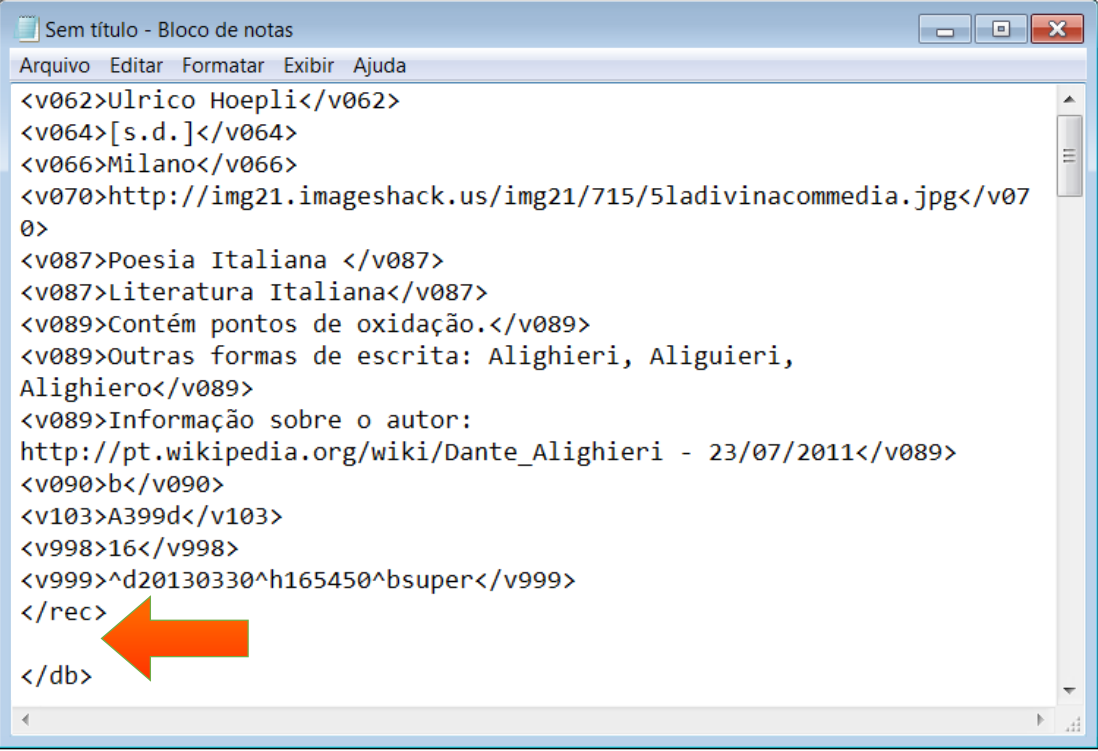

v) O caractere & é reservado para situações específicas da XML. Assim, para ser utilizado no conteúdo de um elemento, é necessário indicá-lo de forma especial utilizando o código &. Esse caractere é utilizado em alguns casos nos nomes de editoras (por exemplo, L&PM). Após colar o conteúdo copiado no Bloco de notas, é necessário verificar se o & aparece alguma vez em algum dos registros exportados e, se aparecer, substituí-lo. Para isso:

- I. Clique no menu Editar
- II. Clique em Substituir
- III. Preencha o campo Localizar com &
- IV. Preencha o campo Substituir por com & amp;
- V. Clique em Substituir tudo.

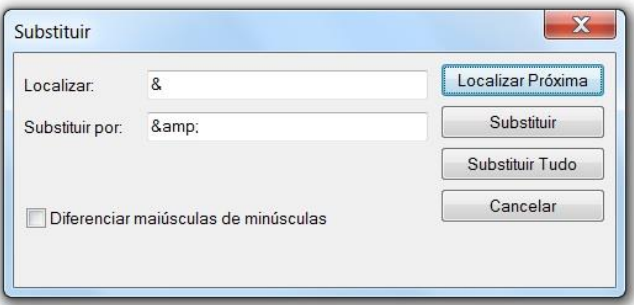

- w) Clique no menu Arquivo.
- x) Clique em Salvar.
- y) Selecione o local em que deseja salvar o arquivo.
- z) No campo Tipo selecione Todos os arquivos.
- aa) No campo Nome digite registrosPHL.xml.
- bb) Clique em Salvar.

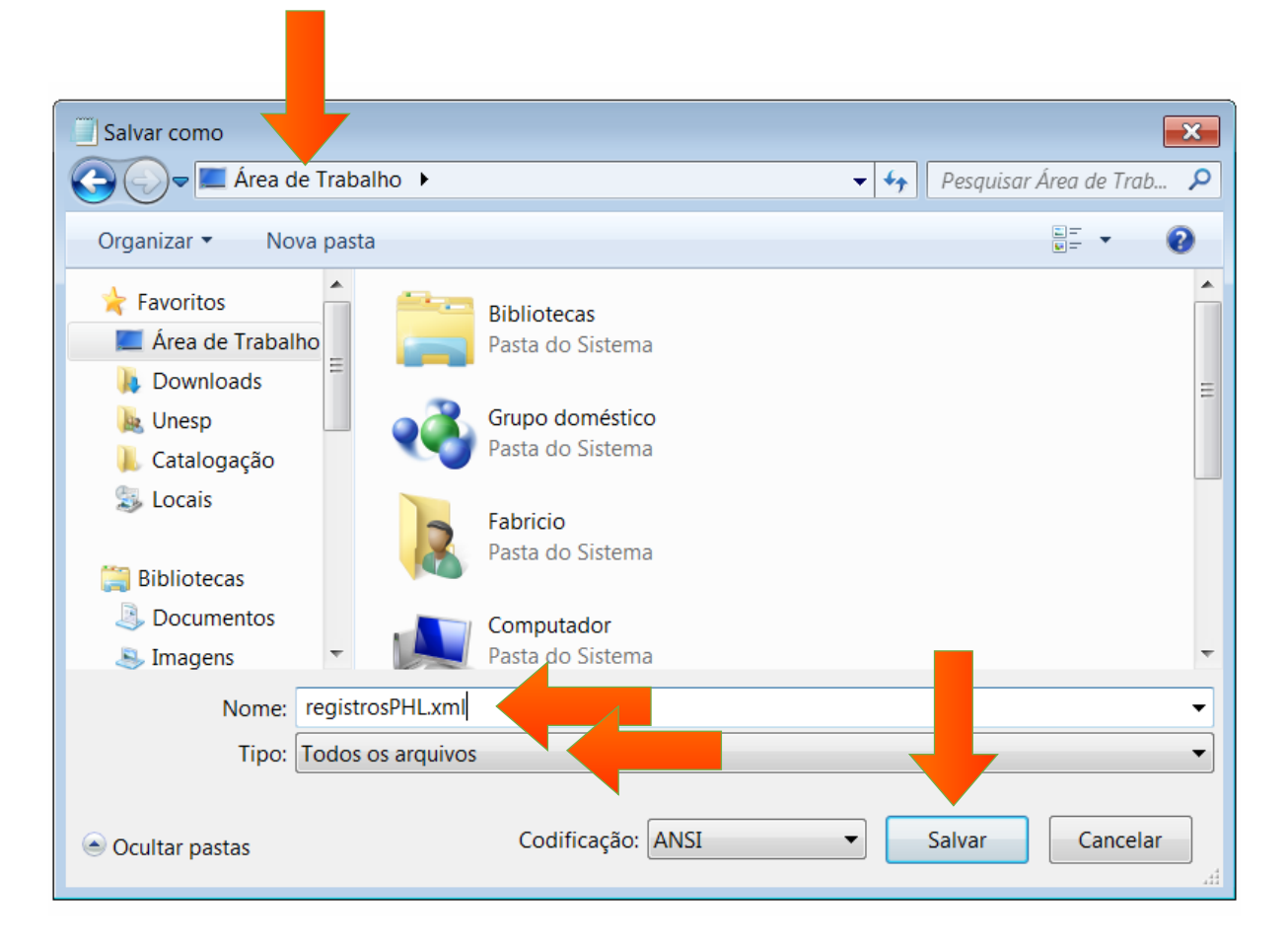

- cc) O arquivo registrosPHL.xml será criado no local selecionado.
- dd) Siga para o próximo capítulo.

## <span id="page-10-0"></span>2 Instalação do MarcEdit

- a) Acesse [people.oregonstate.edu/~reeset/marcedit](http://people.oregonstate.edu/~reeset/marcedit/) e faça download do MarcEdit.
- b) Clique duas vezes sobre o arquivo baixado para iniciar a instalação.
- c) Clique em Next.

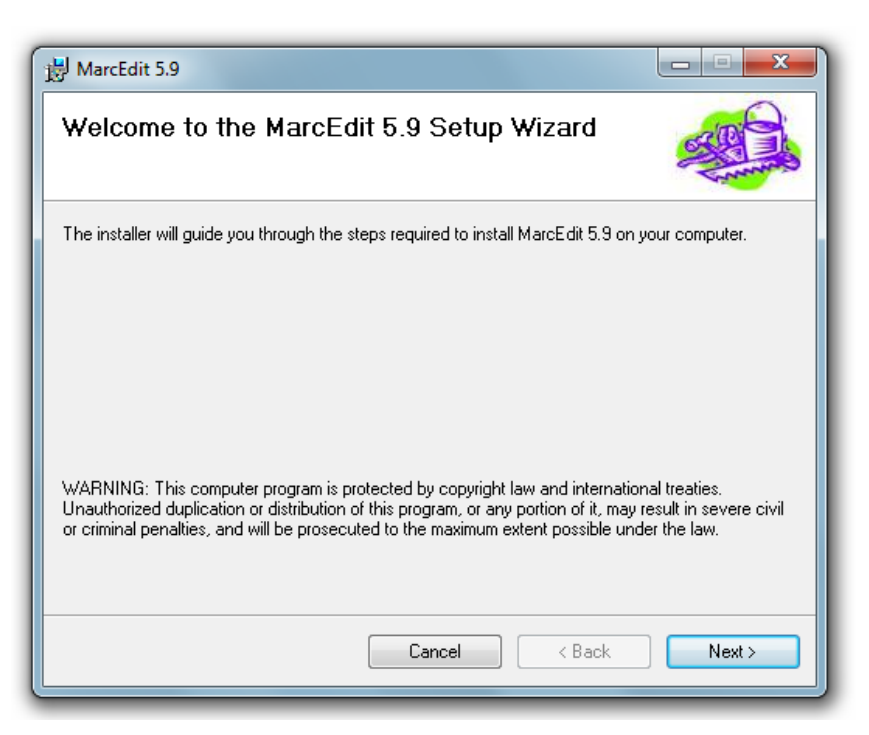

- d) Selecione I Agree.
- e) Clique em Next.

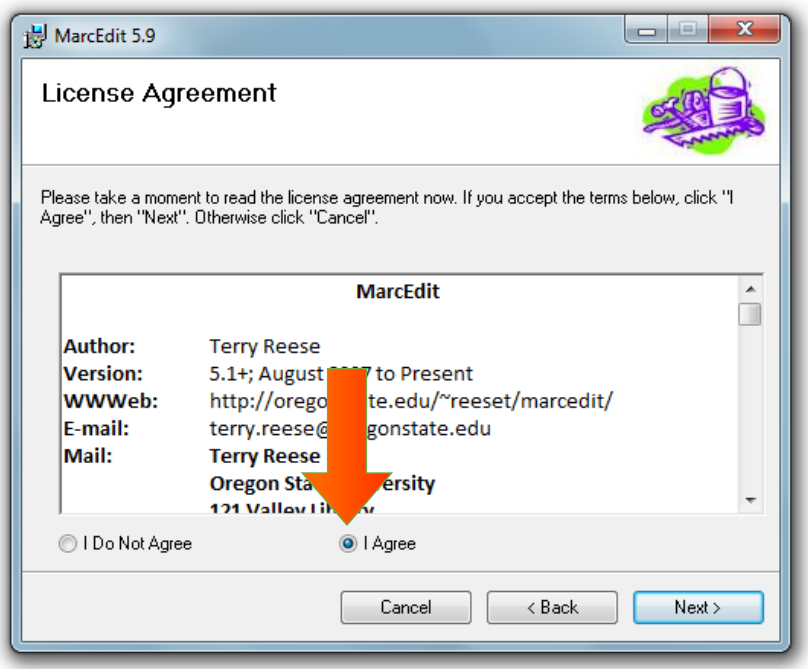

f) Clique em Next.

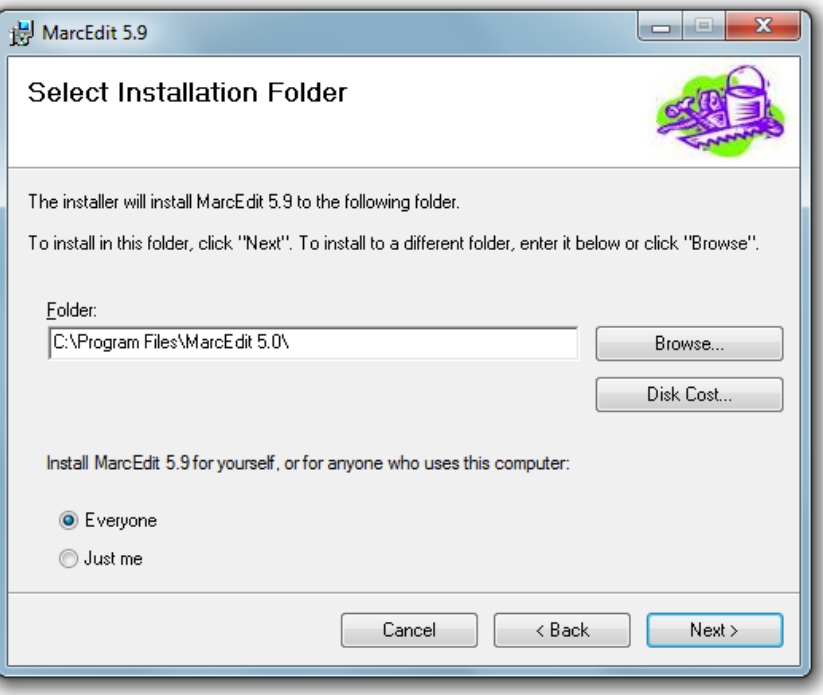

g) Clique em Next.

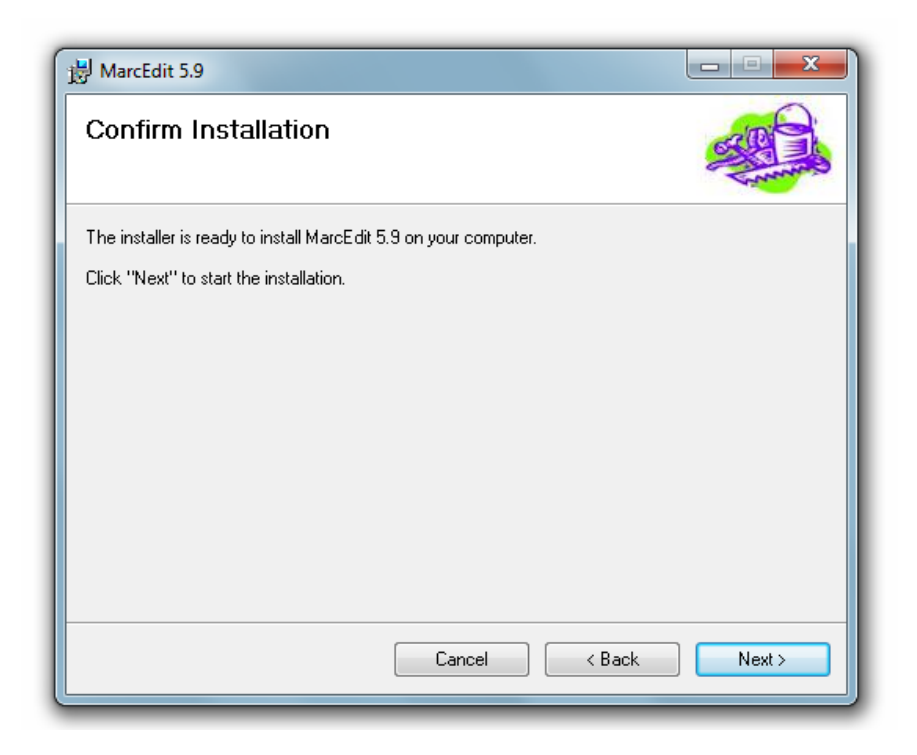

h) Clique em Close.

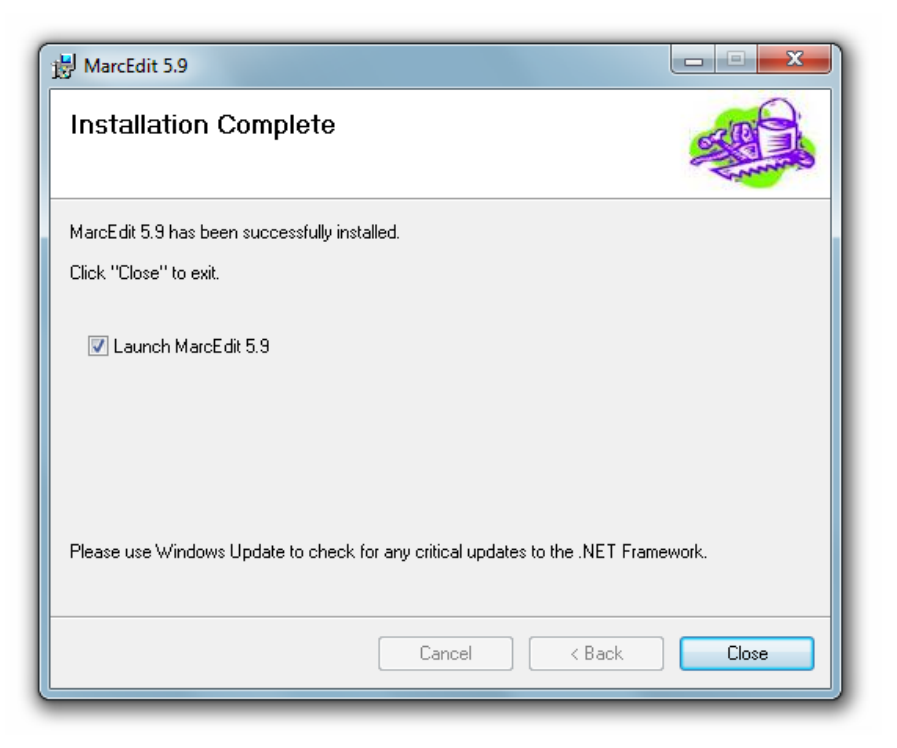

i) Opcionalmente, instale a tradução para o português seguindo as instruções dadas em: [youtube.com/watch?v=rRtZxM3zhKY.](http://www.youtube.com/watch?v=rRtZxM3zhKY)

j) Siga para o próximo passo.

### <span id="page-13-0"></span>3 Inserção da folha de estilo no MarcEdit

a) Acesse [fabricioassumpcao.com/conversao-de-phl-para-marc-21.](http://fabricioassumpcao.com/conversao-de-phl-para-marc-21)

b) Clique com o botão direito sobre a versão mais recente da folha de estilo PHL2MARC21, clique em Salvar link como ou Salvar destino como.

- c) Escolha o local em que deseja salvar o arquivo da folha de estilo.
- d) Clique em Salvar.

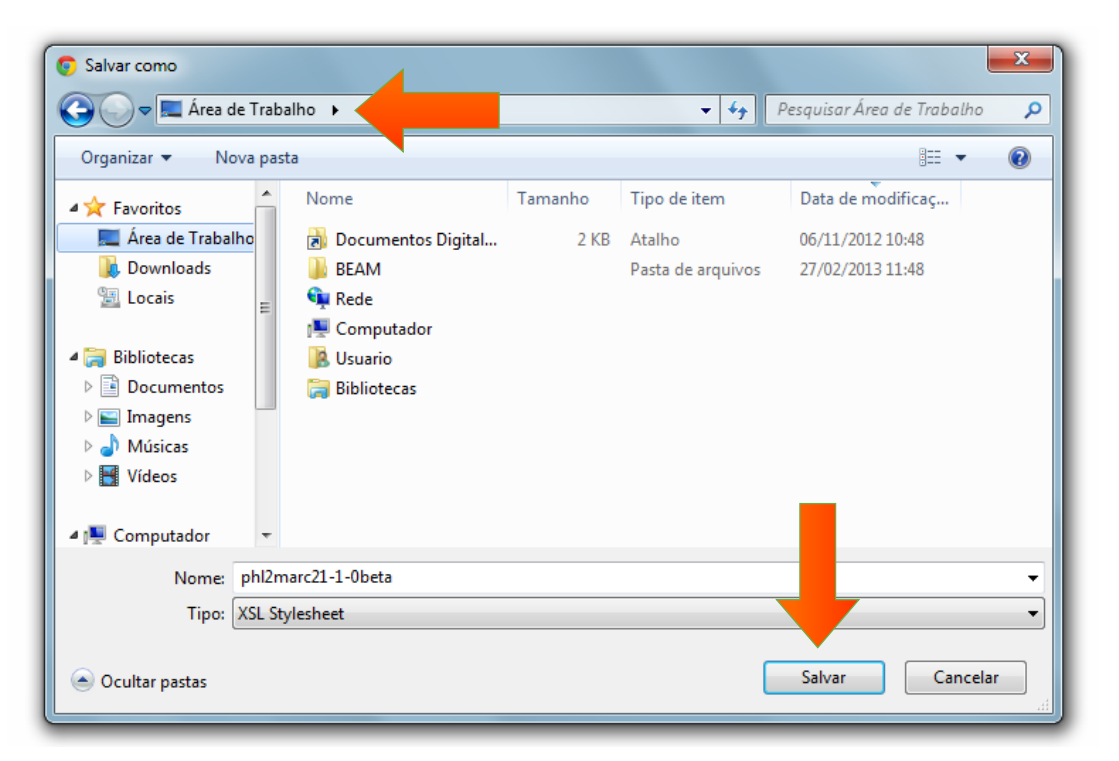

- e) Abra o MarcEdit.
- f) Clique em MARC Tools.

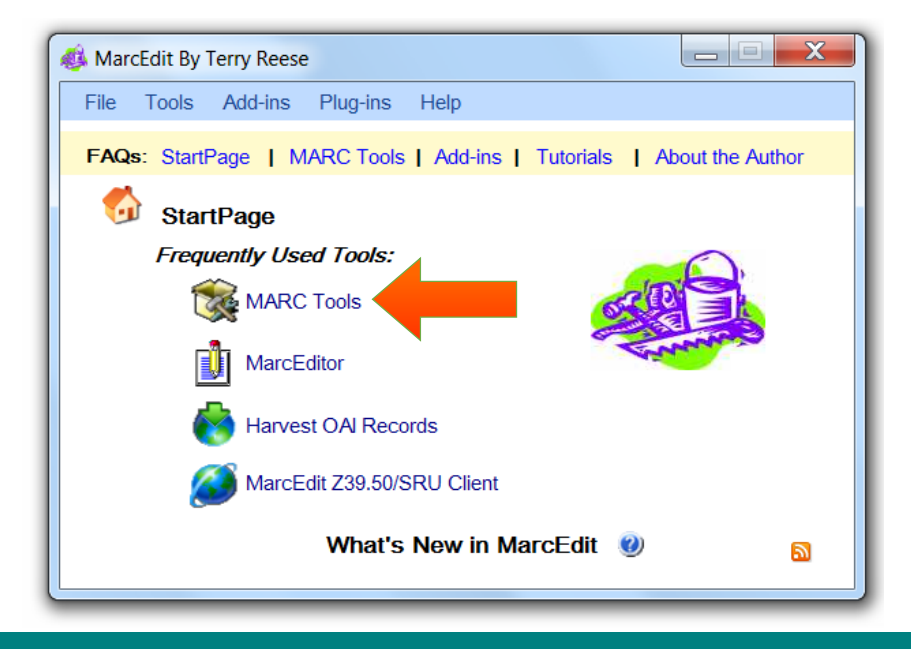

- g) Clique no menu Tools.
- h) Clique em Edit XML Function List.

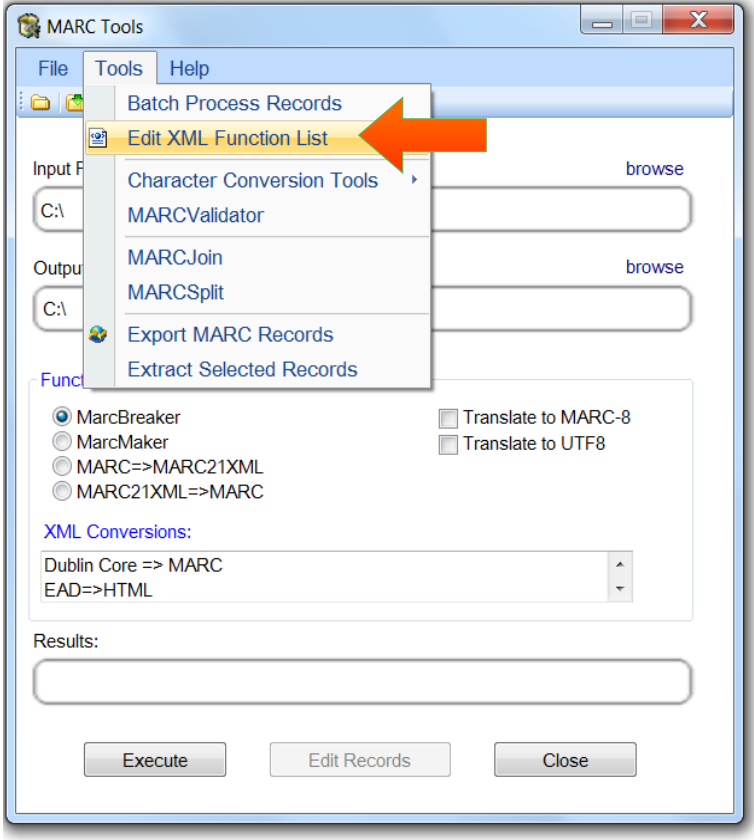

i) Clique em Add.

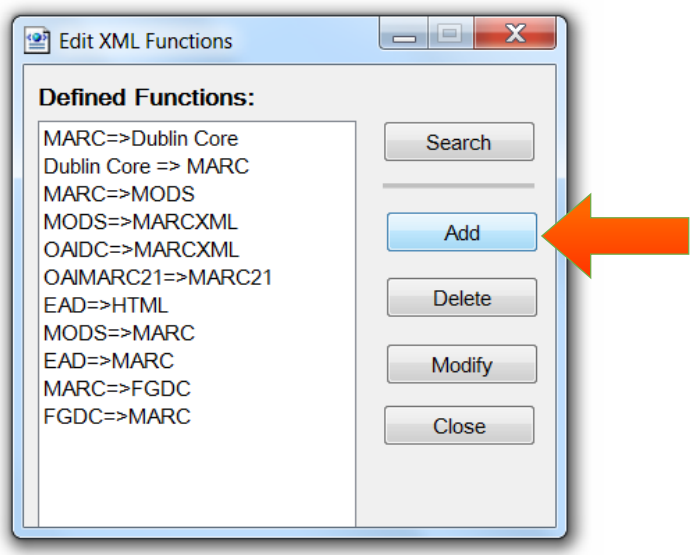

- j) Preencha o campo Function Name (Alias) com PHL => MARCXML.
- k) Clique no ícone ao final do campo XSLT Stylesheet Path.
- l) Escolha o local em que a folha de estilo PHL2MARC21.xsl foi salva.
- m) Selecione a folha de estilo.
- n) Clique em Abrir.
- o) Em Original Format marque a opção Other.
- p) Em Final Format marque a opção MARCXML.
- q) Clique em OK.

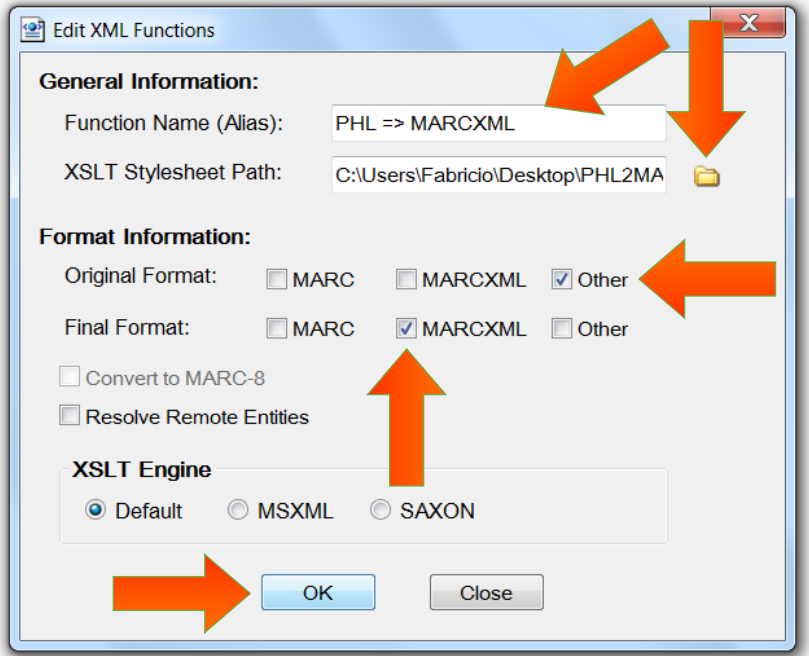

- r) Clique em Close.
- s) A janela MARC Tools será exibida.
- t) Siga para o próximo passo.

## <span id="page-16-0"></span>4 Conversão: PHL para MARC 21

- a) Em Input File clique em Browse.
- b) Escolha o local em que o arquivo registrosPHL foi salvo.
- c) Selecione All Files (\*.\*).
- d) Selecione o arquivo registrosPHL.
- e) Clique em Abrir.

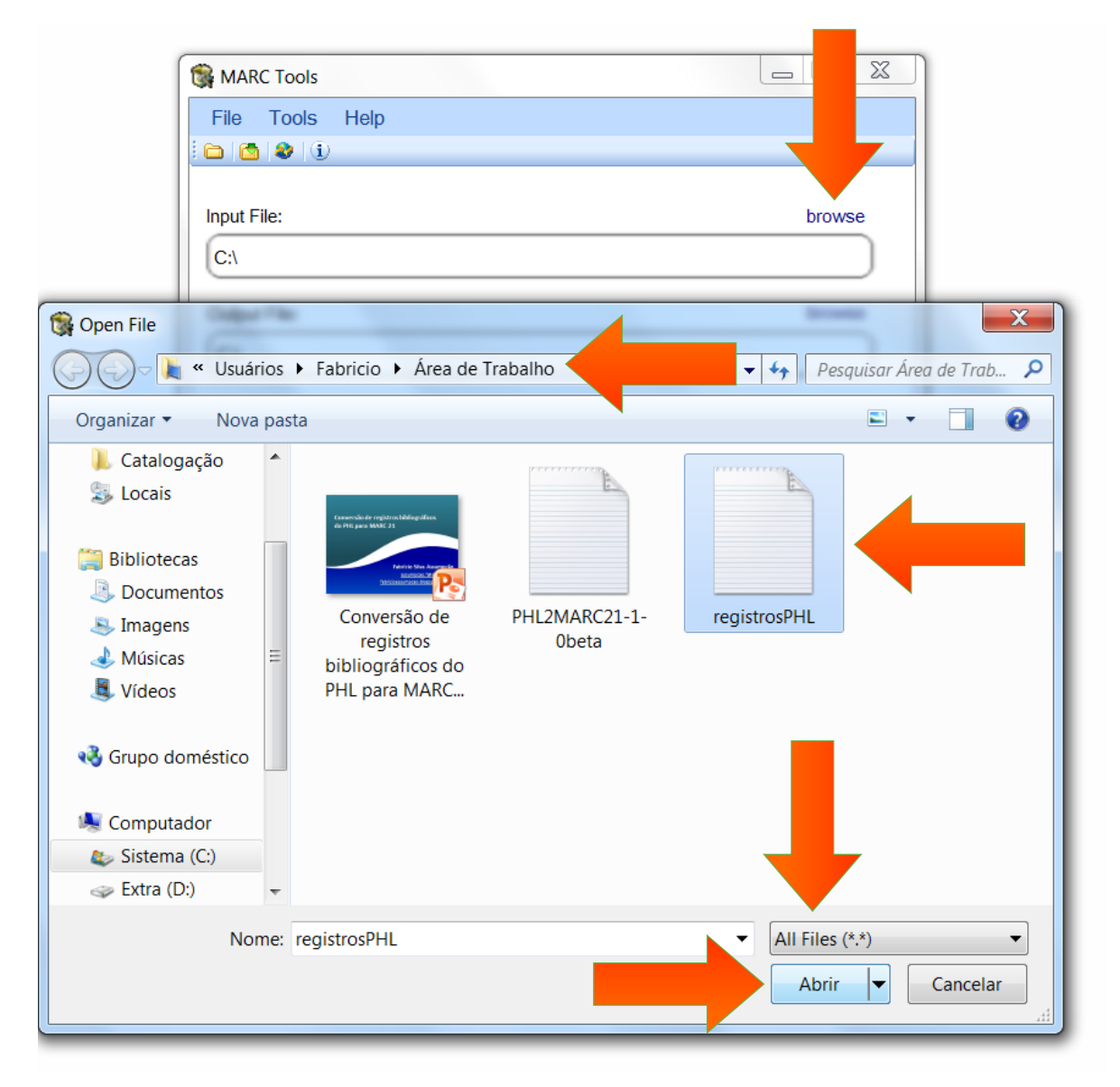

- f) Em Output File clique em Browse.
- g) No campo Tipo selecione MARC21XML, MODS (\*.xml).
- h) No campo Nome digite registrosMARCXML.
- i) Clique em Salvar.

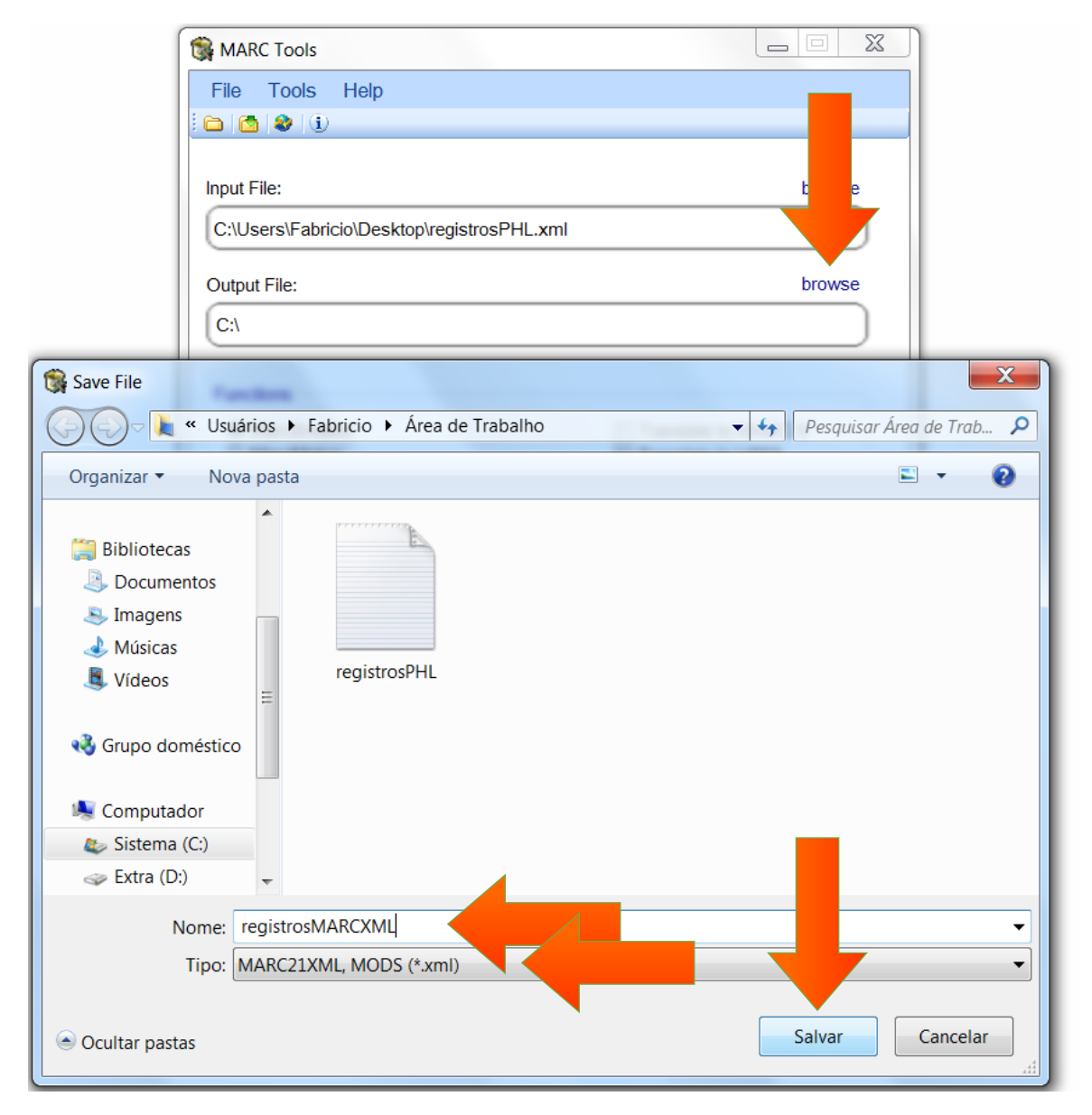

- j) Em XML Conversions selecione PHL => MARCXML.
- k) Clique em Execute.

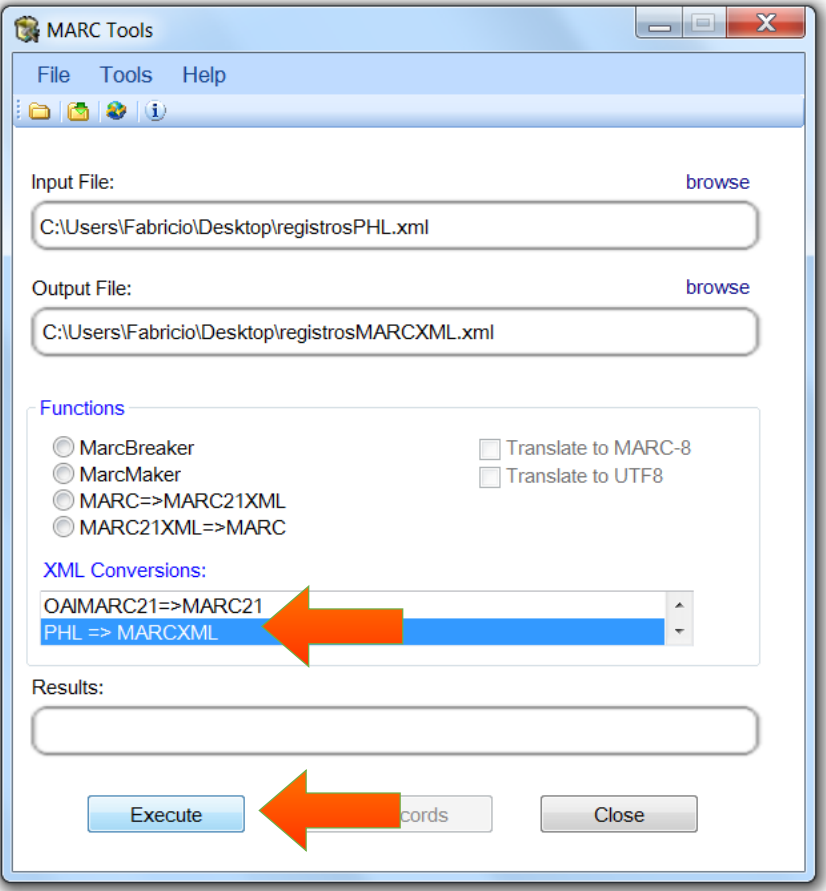

- l) O arquivo registrosMARCXML.xml será criado no local selecionado.
- m) Siga para o próximo passo.

#### <span id="page-19-0"></span>5 Conversão: MARCXML para ISO 2709 (opcional)

*Ao final do capítulo anterior foi criado um documento XML contendo os registros no Formato MARC 21 para Dados Bibliográficos. Os registros deste documento estão de acordo com o MARCXML. Em alguns casos, no entanto, é necessário que os registros MARC 21 estejam de acordo com a ISO 2709 (arquivo .mrc) para que possam ser utilizados por um determinado software. Nesses casos, os registros MARCXML devem ser convertidos para ISO 2709. Os procedimentos para essa conversão estão descritos neste capítulo.*

- a) Volte à janela MARC Tools.
- b) Em Input File clique em Browse.
- c) Selecione o local em que o arquivo registrosMARCXML.xml foi salvo.
- d) Selecione XML File (\*.xml).
- e) Selecione o arquivo registrosMARCXML.xml.
- f) Clique em Abrir.

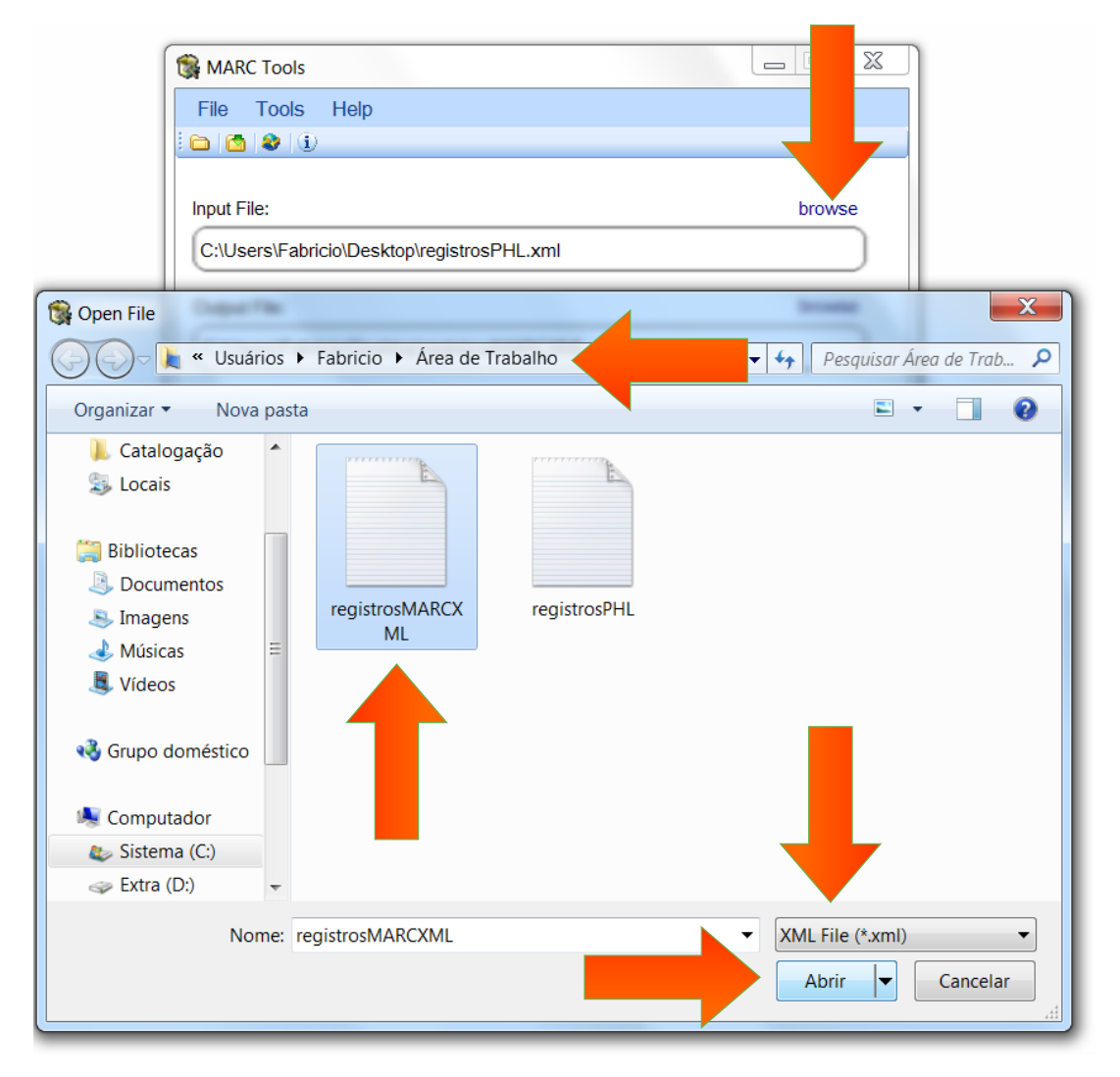

- g) Em Output File clique em Browse.
- h) No campo Tipo selecione MARC Files (\*.mrc).
- i) No campo Nome digite registrosMARC21.
- j) Clique em Salvar.

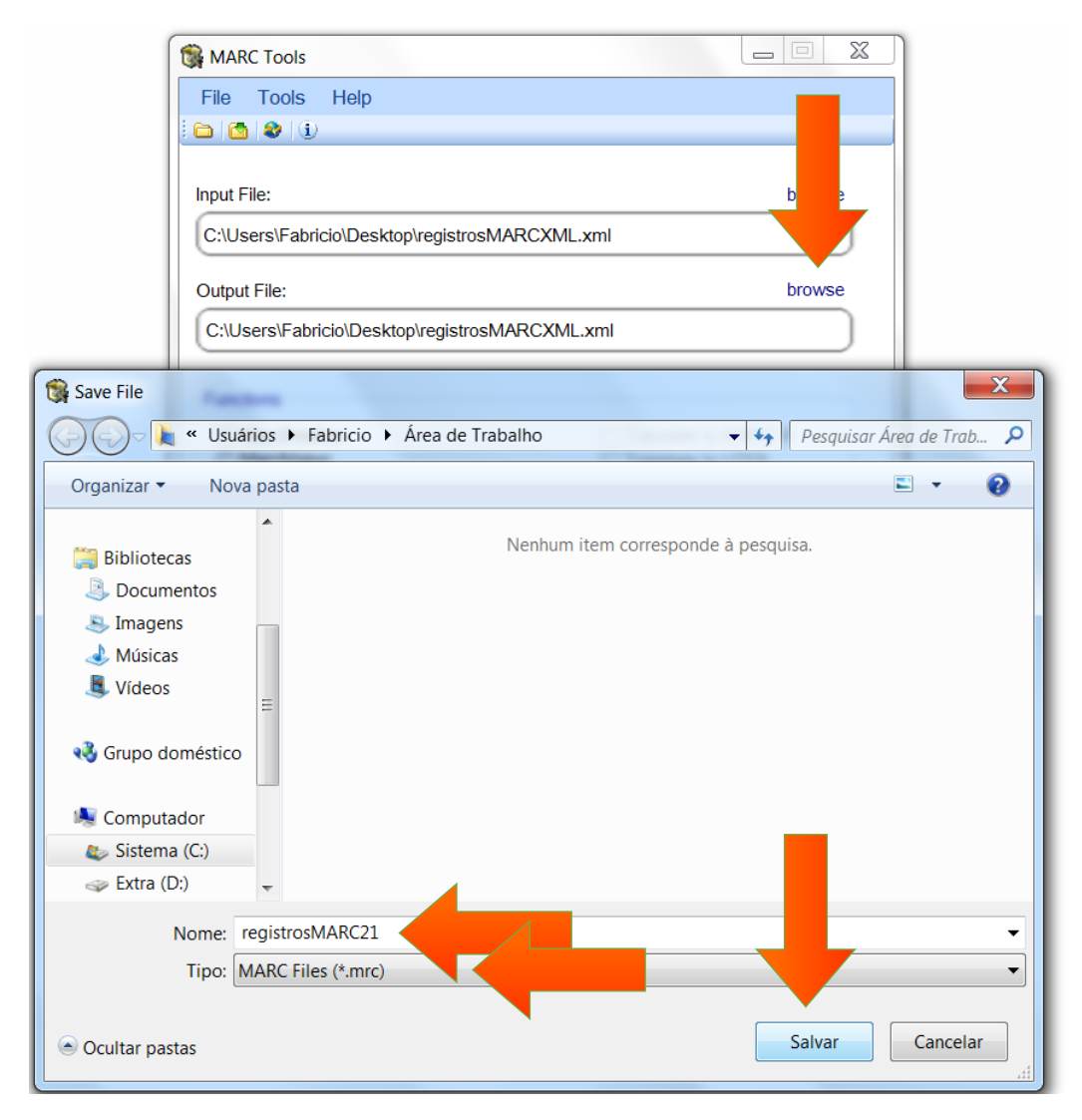

- k) Em Functions marque a opção MARC21XML => MARC.
- l) Clique em Execute.

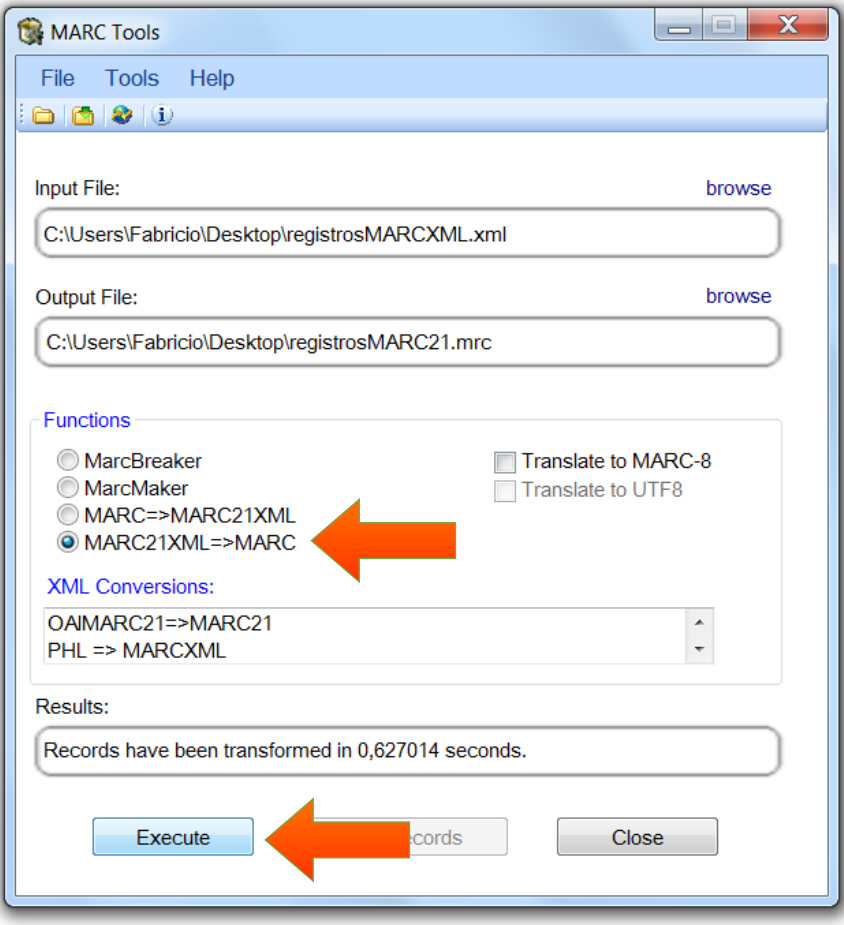

m) O arquivo registrosMARC21 será criado no local indicado.